# NHTIII

## **Technical Documentation Version 7.3**

# **Units**

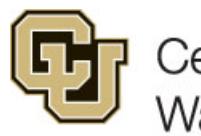

Center for Advanced Decision Support for Water and Environmental Systems (CADSWES) UNIVERSITY OF COLORADO BOULDER

These documents are copyrighted by the Regents of the University of Colorado. No part of this document may be reproduced, stored in a retrieval system, or transmitted in any form or by any means electronic, mechanical, recording or otherwise without the prior written consent of The University of Colorado. All rights are reserved by The University of Colorado.

The University of Colorado makes no warranty of any kind with respect to the completeness or accuracy of this document. The University of Colorado may make improvements and/or changes in the product(s) and/ or programs described within this document at any time and without notice.

## **Units<br>Table of Contents**

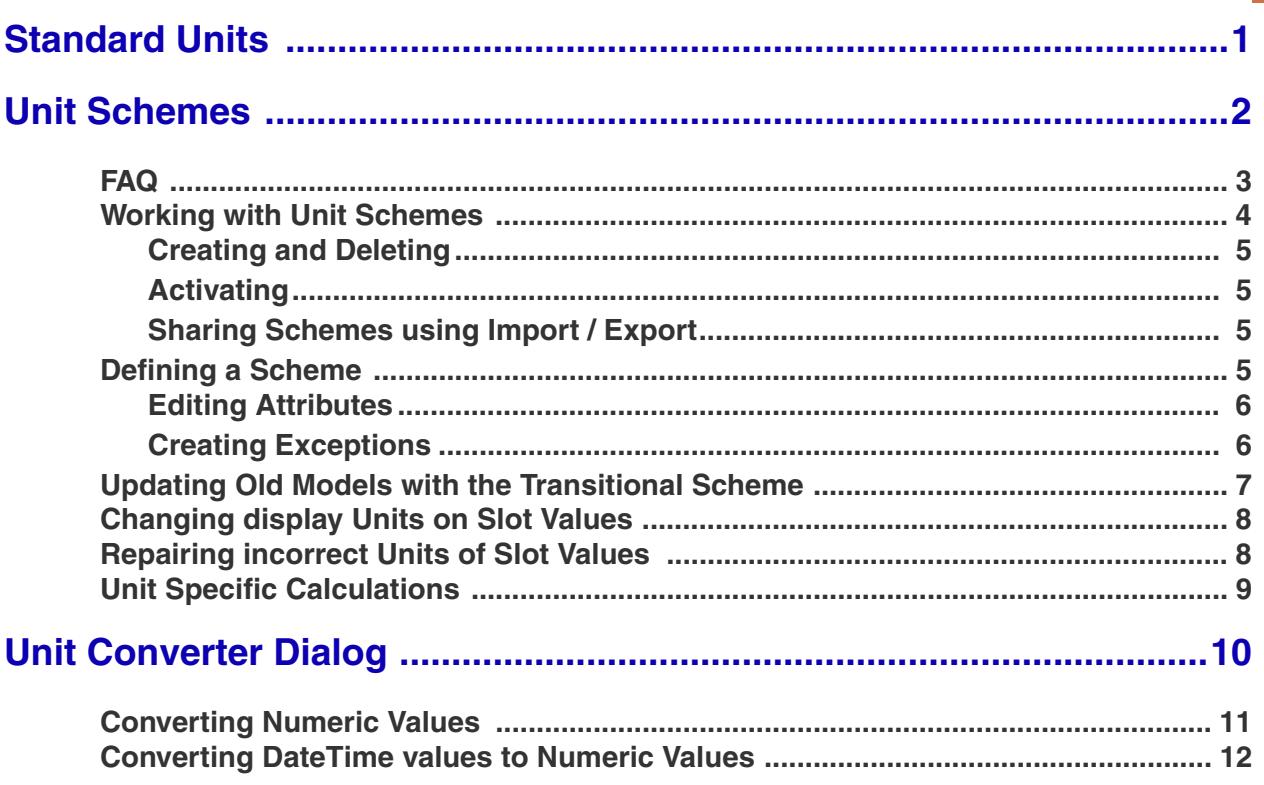

### **Units**

This document describes the use of units in RiverWare including:

- **•** Standard, internal units in which calculations are performed
- **•** Unit Schemes which allow you to define one or more systems of display units
- **•** A utility to convert the units of values

#### <span id="page-2-0"></span>**1. Standard Units**

In RiverWare, all calculations are performed in standard or internal units. The internal units are as follows for the standard unit types:

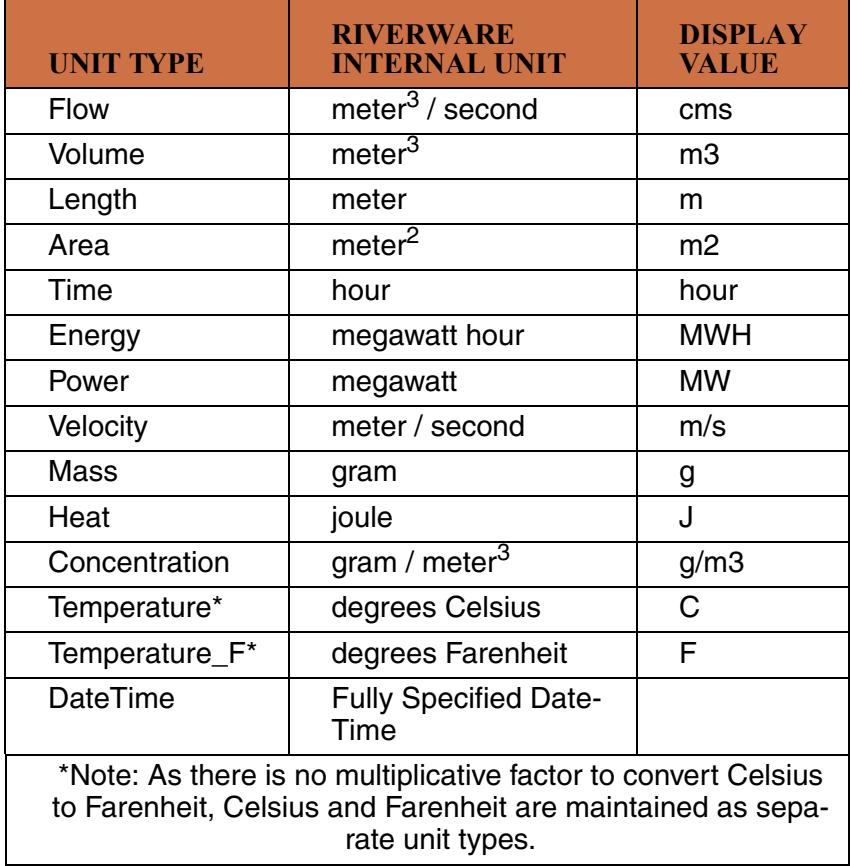

You can configure any value in RiverWare to be displayed in units other than the standard units. The display units are user-selectable for each set of data. They may be changed at any time through the Unit Scheme **[HERE \(Section 2.\)](#page-3-0)** or for an individual slot through the slot configuration menu described **HERE (Slots.pdf, Section 2.1.5).** 

When data is entered or imported, the values should be in the slot's display units. This means that you must change the display units to match the units of incoming data BEFORE entering or importing data.

All units available in RiverWare are specified in the "units" text file which resides in the same directory as the RiverWare executable. You may view the conversion factors for all units in this file or use the unit converter described **[HERE \(Section 3.\)](#page-11-0)**.

#### <span id="page-3-0"></span>**2. Unit Schemes**

A **Unit Scheme** describes how you want to display numeric slot values in terms of four display attributes:

1,234.567 1000 cfs

Precision:  $3 \times$  Scale: 1000 Units: cfs

1,234.567 1000 cfs

1.234e+03 1000 cfs

Scientific:

- **•** Units
- **•** Scale
- **•** Precision
- **•** Format

These four attributes are shown in the example to the right.

You can view and edit the Unit Scheme definitions and easily switch between the Unit

Scheme in use. For example, you may wish to develop a model using cfs, acre-feet, and ft, but you wish to show the model result to international stakeholders who wish to see results in m3/year, 1000 m3, and m. Create two Unit Schemes with the desired user units and easily toggle between the two schemes depending on who is viewing the model.

Format: Float:

Following are some features of Unit Schemes:

- <span id="page-3-1"></span>**•** The currently active unit scheme is used everywhere a slot value is displayed, at all times. This includes the slots, objects, and accounts interface, SCTs, diagnostics, RPL debugging, and output devices like plots and model reports.
- **•** Every unit scheme is complete for every Unit Type. It describes how every slot value shall be displayed. Associated with every valid unit type is the desired set of display attributes called a **Unit Type Rule**.
- **•** You can create exceptions to the **Unit Type Rules** to display different attributes for:
	- a slot with the given name. These are called **Slot Name Exceptions** and apply to slots on any object or a specific object type.
	- a specific object and slot (and column if necessary). This is called a **Slot Exception**
- **•** When a model saved with RiverWare version 6.3 or earlier is loaded, a **transitional** unit scheme is created which replicates the display of slot values in the prior version. The resource database file (riverwareDB) is now obsolete.

Unit Schemes FAQ

**•** Each DMI continues to use the specifications contained within the DMI to interpret the units and scale of input values and to determine the desired units, scale, precision and format of output values. When the DMI does not contain such a specification, the currently active scheme will be used, though the user will be warned that this is happening and encouraged to specify the units within the DMI.

**Note:** Schemes provide settings for Units, Scale, Format, and Precision. In this document these are collectively referred to as "units". For example, it says that the slot units are displayed using the settings and rules for the scheme. Remember, this also includes scale, format and precision even though it is not explicitly written.

#### <span id="page-4-0"></span>**2.1 FAQ**

Following is a table of frequently asked questions, with short answers, followed by links to more information:

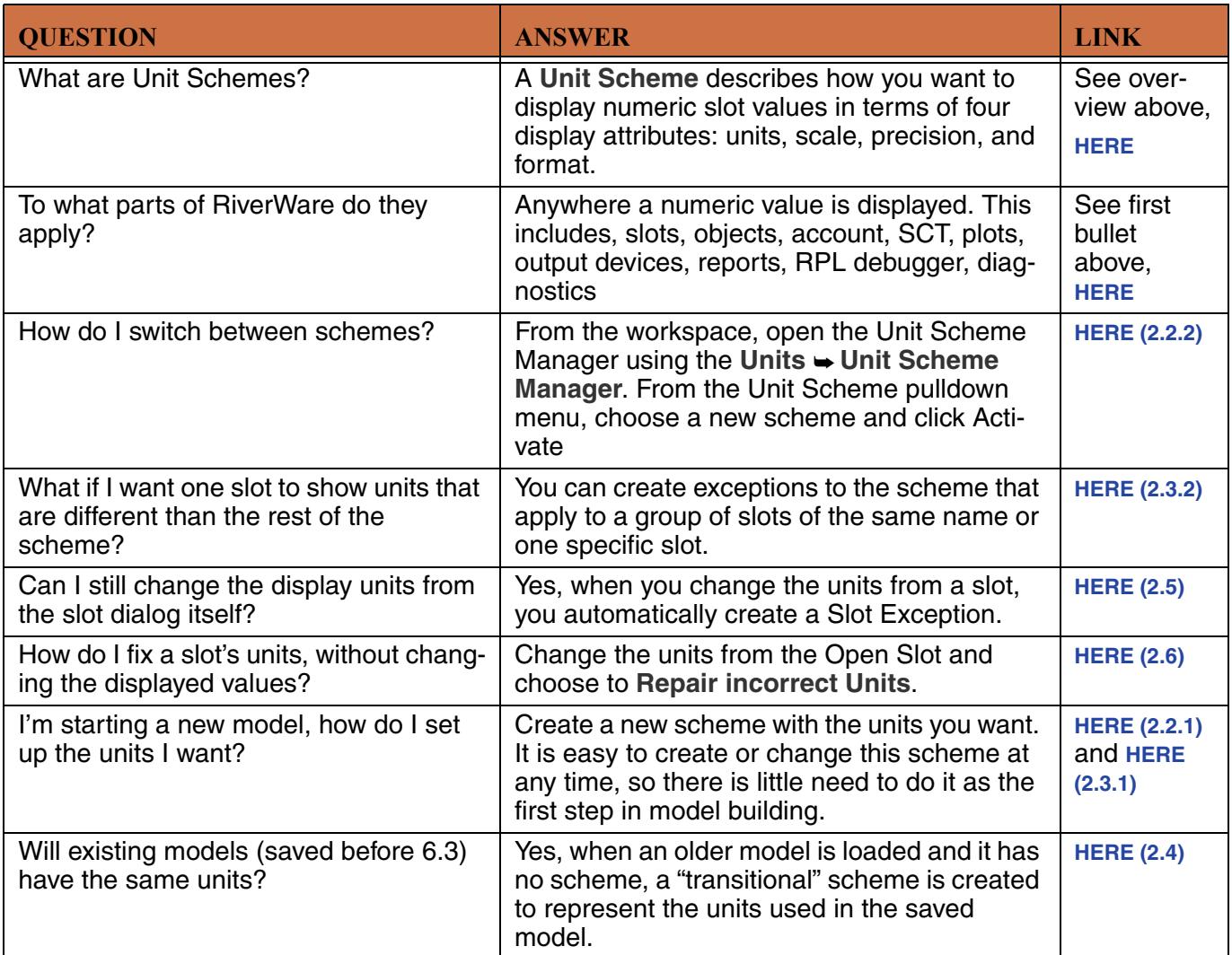

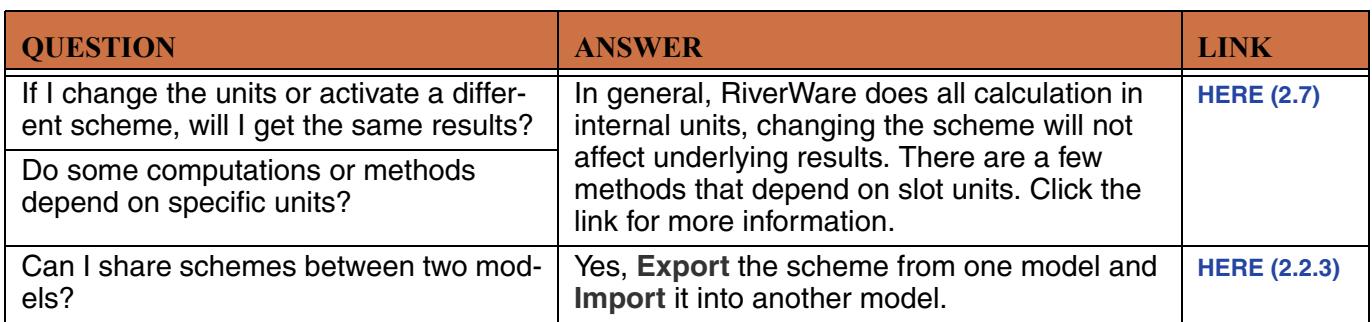

#### <span id="page-5-0"></span>**2.2 Working with Unit Schemes**

Following is an annotated screenshot of the Unit Scheme Manager showing the main areas.

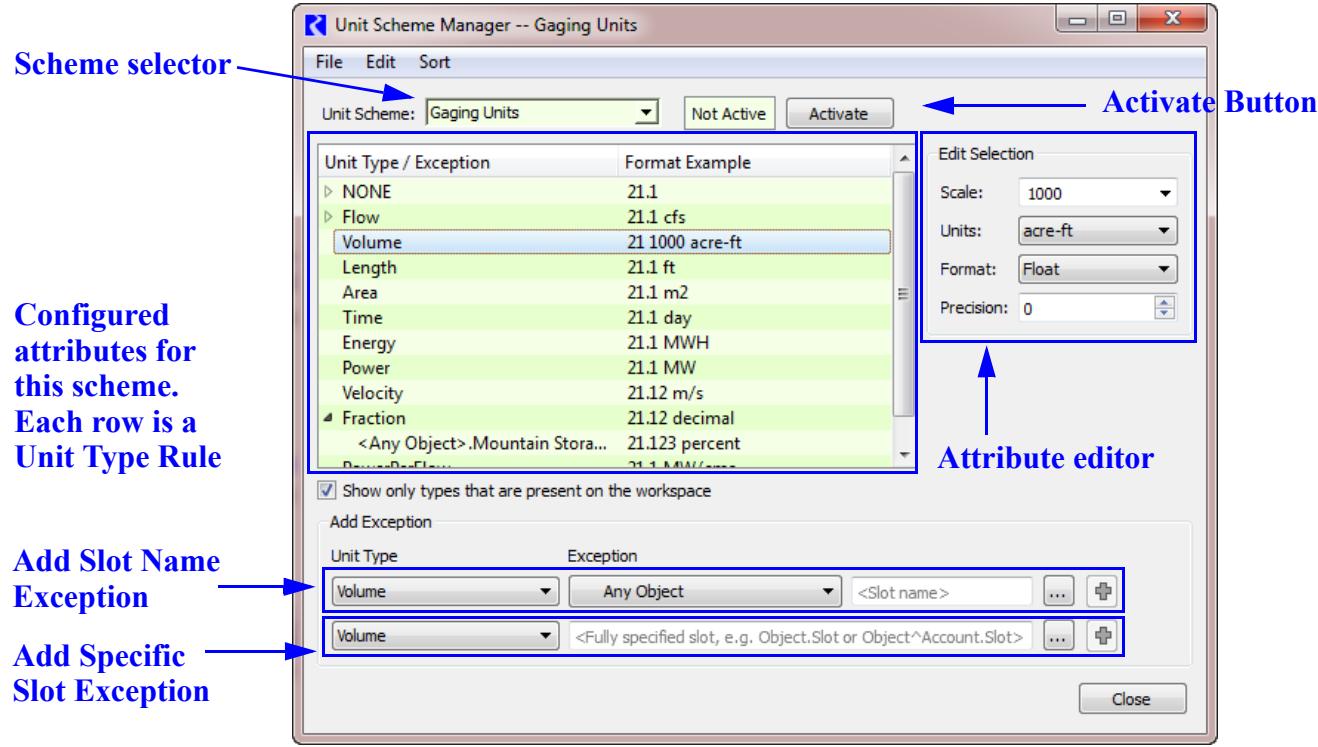

#### <span id="page-6-0"></span>**2.2.1 Creating and Deleting**

Create a New, Duplicate, Rename or Delete the current scheme from the **File** menu. When creating a new scheme, renaming or duplicating an existing scheme, a dialog (shown to the right) will open where you can specify the new name.

To delete a scheme, choose the desired scheme from the pulldown and then choose **File Delete Scheme**.

#### <span id="page-6-1"></span>**2.2.2 Activating**

A scheme must be activated before any of the display attributes change. Activate a scheme by choosing the desired scheme and

clicking the Activate button. Activate

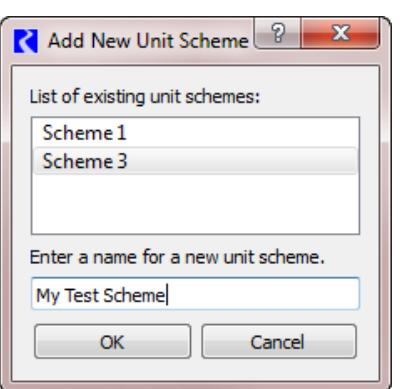

Once you activate a scheme, all slot values are then shown using the attribute settings and the rules for that scheme. In the Unit Scheme Manager, the rows are shown in a pink color. An scheme that is not active is shown in a green color.

Values are always converted to the new units. If you want to fix values because you imported them into a slot with the incorrect display units, use the approach described **[HERE \(Section 2.6\)](#page-9-1)**.

#### <span id="page-6-2"></span>**2.2.3 Sharing Schemes using Import / Export**

Schemes from one model can be exported to a file, and then imported into another model. Choose the desired scheme and then:

- **•** Use the **File Export** menu to export the scheme. Specify a file name.
- **•** In the second model, open the Unit Scheme Manager and choose the **File Import** menu. Choose the file specified.

The exported file is saved as an XML representation of the unit scheme.

#### <span id="page-6-3"></span>**2.3 Defining a Scheme**

This section shows how to actually define the scheme. It consists of two parts, editing the attributes (setting the units, scale, precision, format) and creating exceptions to the Unit Type rule.

#### <span id="page-7-0"></span>**2.3.1 Editing Attributes**

The table view shows each of the Unit Types in RiverWare. Those not in use in the model are hidden when the **Show only types that are present on the workspace** toggle is checked. You can show them by unchecking the box.

Show only types that are present on the workspace

Each row in the table then represents a **Unit Type Rule.** That is, for that unit type, it defines how numeric values will be displayed. The attributes are not show explicitly, but are shown through the Format Example. E.g., 21.1 1000 cfs indicates a flow unit type will have a unit of cfs, a scale of 1000, a format of float, and a precision of 1.

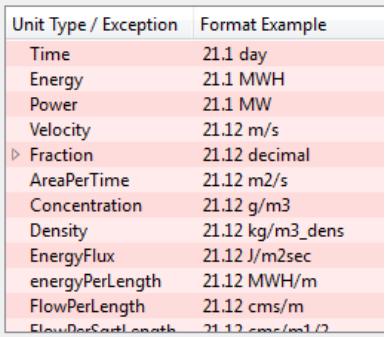

To set an attribute, (1) select a row in the tree view and then (2) edit one of the four attributes on the right. Changes are applied immediately.

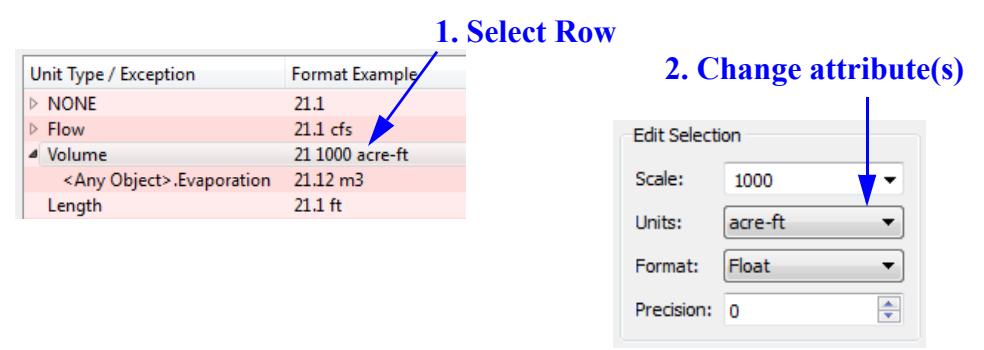

#### <span id="page-7-1"></span>**2.3.2 Creating Exceptions**

You may wish to have a slot display units that are different than other slots of that same Unit Type. For example, you maw wish to show your Reservoir.Evaporation in "acre-ft" while displaying Storages and other VOLUMES in "1000 acre-feet". Or more specifically, maybe you want to show the Evaporation for FlatReservoir.Evaporation in 100 acre-feet. Both of these are possible by creating Exceptions to the Unit Type rule. You can create exceptions to the **Unit Type Rules** in the **Add Exception** portion of the dialog at the bottom.

**Slot Name Exceptions:** Each exception applies to a specific Unit Type. Choose that first from the pulldown list. Specify a slot name

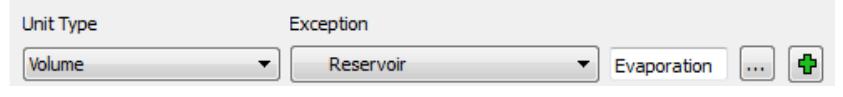

and optionally the object type. These rules apply to slots on any object or a specific object type. Type in or choose a slot name using the chooser. Remember, this is any slot that matches that name on that type

of object. Once specified, click the green plus button to add it to the scheme  $|\Phi|$ .

Following are examples of Slot Name Exceptions:

- **•** <Any Object>.Evaporation
- **•** <Reservoir>.Storage
- **•** <Reach>.LagTime
- **•** <Storage Reservoir>.Elevation Volume Table col=0
- **•** <Storage Account>.Gain Loss

**Slot Exception :** Each exception applies to a specific Unit Type.

Volume  $\blacktriangleright$ FlatReservoir Evaporation m.

Choose that first from the pulldown

list. Specify a particular object.slot (and column if necessary). Type in or choose one or more fully specified slot (and column) using the chooser. Remember, this is a specific slot (or column on that slot).

Once specified, click the green plus button to add it to the scheme  $\boxed{\Phi}$ . If you selected multiple slots, a slot exception is created for each slot.

Following are examples of Slot Name Exceptions:

- **•** Mead.Evaporation
- DreamLake.Seasonal Inflow Coefficients col = 2
- **•** BigReservoir^City.Storage

**Note:** When you configure an individual slot, as described **HERE (Slots.pdf, Section 2.1.5)**, you are actually creating a Slot Exception for that slot within the currently active Unit Scheme. After making the change in the slot, you can go to the unit scheme and see that exception.

Adding the two exception described at the beginning of this section to the scheme would add rows to the table as sub items to the specified Unit Type Rule (in this case it was Volume). You then set the attributes for each of the rules as described **[HERE \(Section 2.3.1\)](#page-7-0)**. The result is shown in the screen shot

▲ Volume 21.12 1000 acre-ft 21.12 acre-ft <Reservoir>.Evaporation FlatReservoir.Evaporation 21.12 100 acre-ft

**Note:** When multiple rules apply to a slot, the most specific rule applies.

#### <span id="page-8-0"></span>**2.4 Updating Old Models with the Transitional Scheme**

What if you have an old model (saved prior to version 6.3) and it has slots displayed exactly as you like? Do you need to spend hours creating a scheme to match this? When a model saved in a previous version is first loaded, RiverWare will create a "**Transitional**" scheme that represents the user units defined in the model

The transitional unit scheme:

**•** Is complete, i.e., covers all unit types.

- **•** Describes the existing slot configurations, that is, this scheme displays all slots as configured in the model file.
- **•** Is compact, i.e., has the minimum number of unit scheme rules.

During model load, the unit manager loops over all of the slots and determines which set of display unit is most common for each unit type. That becomes the attributes for the **Unit Type Rule**. It then adds Unit Scheme Exceptions in increasing specificity until all slots are covered by the scheme. For equivalent units like "feet" vs "ft", the most commonly used one is used throughout. Exceptions are not created for the other.

It is likely that many existing models will contain unintentional slot configurations which would show up as unique rules in the model transition scheme, typically with narrow applicability. For example, the most common unit might be 1.11 cfs, but then there are many instances of 1.122cfs. Likely you just want the first one. To fix this, go into the Unit Scheme and remove the exception. Since the rules define exceptions to scheme, to get rid of the unusual cases, you need to **DELETE THE EXCEPTION**.

#### <span id="page-9-0"></span>**2.5 Changing display Units on Slot Values**

So you can make exceptions from the scheme, but you can also create them from the slot configuration. Yes, you can open a slot's configuration dialog from the **View**  $\rightarrow$  **Configure...** menu, you will get a dialog similar to the following. It lists the unit type and the active scheme. You can then choose one of the options:

- **• Use Flow settings**: use the Unit type rule
- **• Use settings common to slots with the name "Inflow"**: Use a previously configured unit name exception
- **• Use custom settings below**: modify the units for just this slot. When you do this action, you are actually creating a **Slot Exception** for that slot within the currently active Unit Scheme. After making the change in the slot's configuration, you can go to the unit scheme and see that exception.

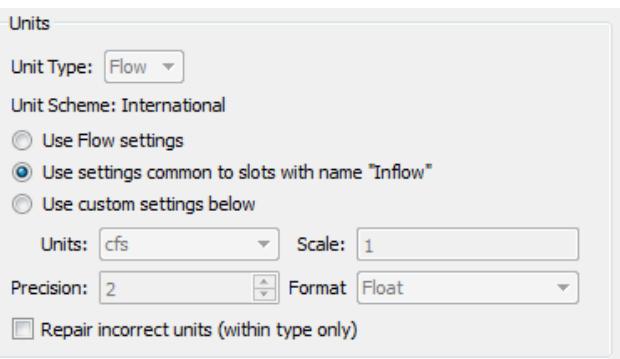

As you change the selection, the unit settings for that toggle are shown in the Unit/Scale/Precision Format areas.

Slot configuration is described in detail **HERE (Slots.pdf, Section 2.1.5)**

#### <span id="page-9-1"></span>**2.6 Repairing incorrect Units of Slot Values**

Sometimes you enter values into a slot (by typing or importing) but then realize that the slot's display units were not what you expected. For example, you want to enter 100cfs into a slot so you type it in. But, then notice the slot is showing the flows in cms, when you meant to enter them in cfs. So now the slot has a value of 100cms = 3531.5cfs. How do you fix this without re-entering the values?

To change the display units without changing the value displayed, you change the slot's units from the slot using the **View Configure...** menu. Configure that you wish to use custom settings, then change the units. Check the **Repair incorrect units (within type only)** box. When you apply the change and the confirmation dialog, the units will change, but the displayed values will not.

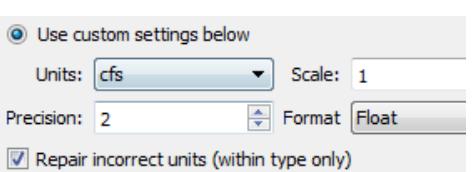

**Note:** Technically, when the **Repair** box is checked, the underlying values do change. In the example above they change from 100cms = 3531.5cfs to 100cfs = 2.83cms. But, it appears that the displayed value stays the same.

#### <span id="page-10-0"></span>**2.7 Unit Specific Calculations**

In general, RiverWare does calculation in internal units. Changing the scheme will not affect underlying results. But, there are a few methods that depend on one or more slots' units. Following are these methods, organized by the category of calculation:

**Exponentiation:** For the following methods, a change in the units can produce different results due to calculations which use user-units in combination with a user-input exponent with units of NONE:

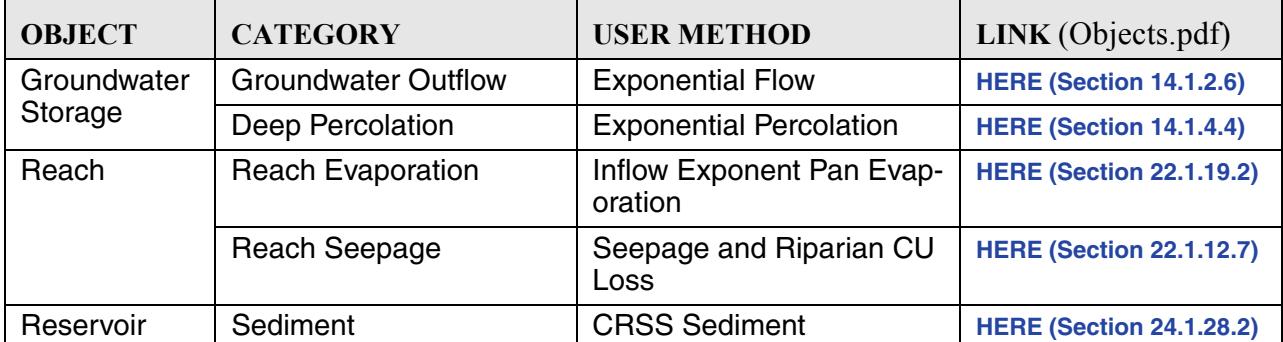

**Time Units:** If the model timestep is monthly, the following method's lag time slots must have TIME units of "**month"** or an error will occur:

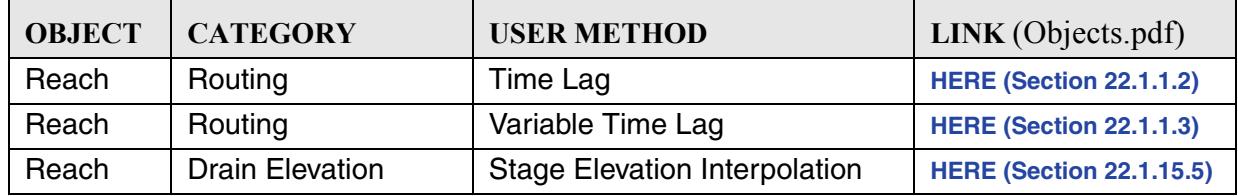

Similarly, in one or more of the following method's table slots, the TIME unit must be "**day"** in the first column or an error will occur:

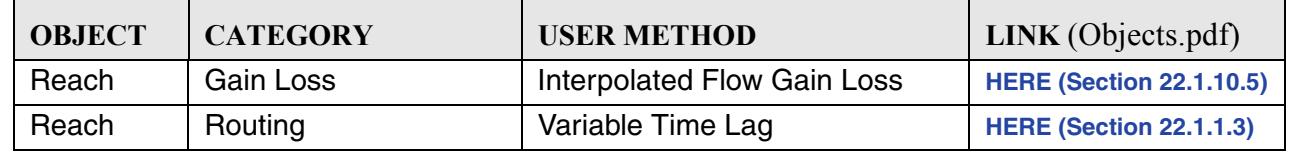

**Unit Dependent Calculations:** The following methods convert values to specific units for calculations. These calculations also use user-input parameter values with units of NONE. Changing the unit scheme should not change the results from these methods, but you must know the units used in order to set the parameter values appropriately.

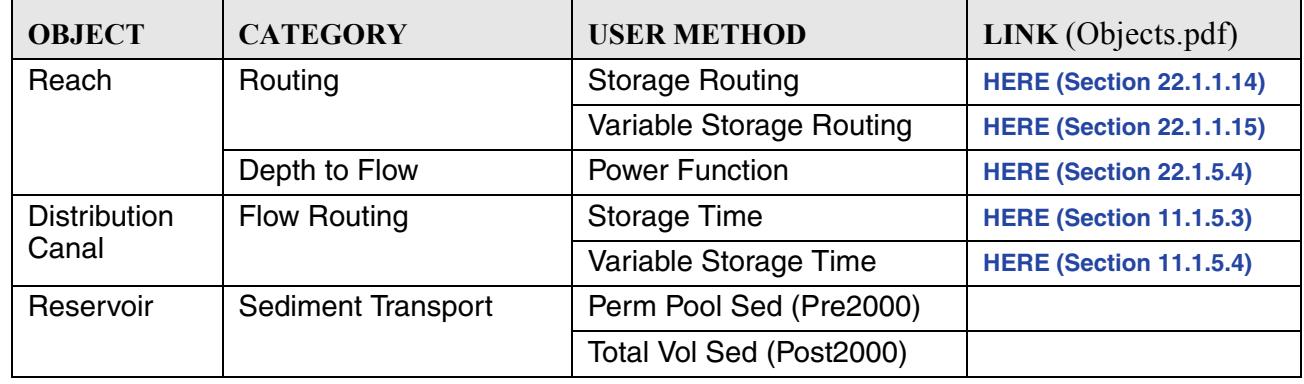

#### <span id="page-11-0"></span>**3. Unit Converter Dialog**

The Unit Converter utility is a small calculator on the workspace which converts values using the same conversion factors used internally by RiverWare. To access the dialog, from the main workspace, select **Units Unit Converter**.

#### <span id="page-12-0"></span>**3.1 Converting Numeric Values**

The screenshot shows the dialog with all of the features displayed for numeric values. Following is the basic order in which the dialog is used and the options available:

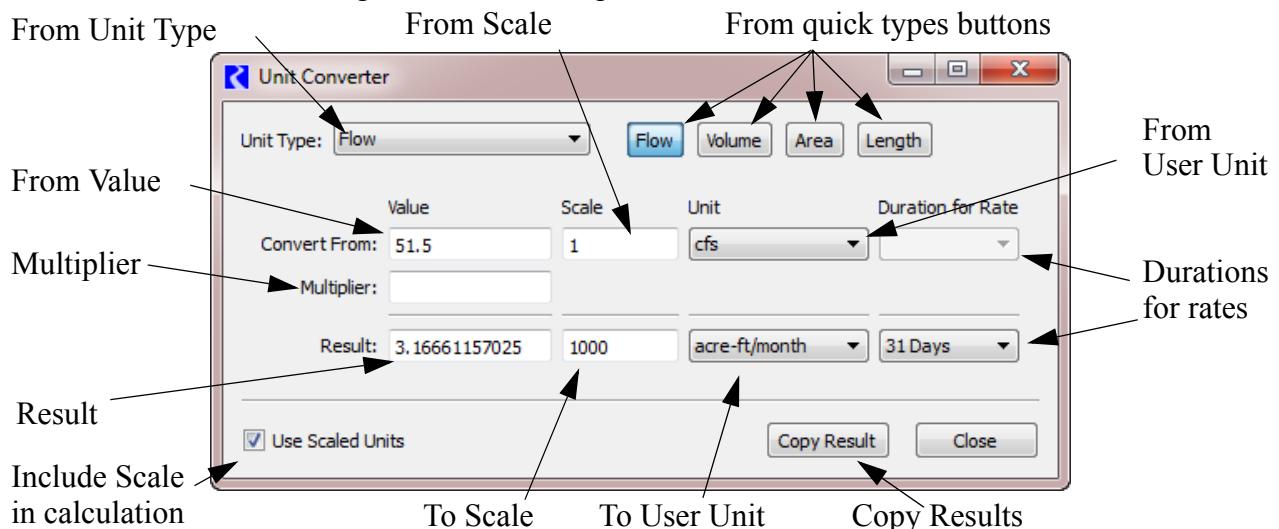

- **Unit Type**: Select the unit type for which the calculation should be done. Use the quick types buttons to select one of the four common types (Flow, Volume, Area, or Length) or use the pull-down menu to choose one of the less common types.
- **• Value**: Input a value to **Convert From** in the text box
- **• Scale**: Specify whether on not to use scale in either the from value or the result by toggling on the **Include Scaled Units** check box. When this box is checked, the Scale area is displayed. Then, enter a scale in the either of the two **Scale** text boxes.
- **• Unit**: Specify the user unit using the pull-down menu for both the from line and the result line. The unit menu contain all of the units of the selected type.
- **• Duration for Rates**: For units that include a rate (e.g. acre-feet/month) where the time scale is not constant (i.e. monthly or yearly), specify the duration. For monthly rates, select 28, 29, 30, or 31 days. For yearly rates, the specify 365 or 366 days.
- **• Multiplier**: Optionally enter a multiplier. The from value is converted to the units of the result and then multiplied by the **Multiplier**.
- **Result**: The result is calculated immediately based on the specified input. The value which appears in the **Result** text field is now in terms of the new units, scale, and any specified multiplier.
- **• Copy Result**: You may wish to copy the result to the clipboard. Click the **Copy Results** button to copy the numerical value only. Hold down Shift and click **Copy Result** to copy the result and its scaled units.

The Unit Converter uses the conversion values specified in the "units" text file which resides in the same directory as the RiverWare executable. This file is viewable by you and can even be modified if necessary.

#### <span id="page-13-0"></span>**3.2 Converting DateTime values to Numeric Values**

As described **HERE (Slots.pdf, Section 5.)**, slots can store DateTime value. Internally, the dates are stored as numeric values. Sometimes, it is useful to convert the Datetime values shown to their encoded numbers. The Unit Converter provides one way to do this. The screenshot shows the dialog with all of the features displayed for DateTime values. When DateTime is the selected unit type, a different set of controls as shown. First, chooses which direction to do the conversion by selecting one of these two radio buttons:

- **• DateTime to Numeric Value**
- **• Numeric Value to DateTime**

Following is the basic order in which the dialog is used and the options available:

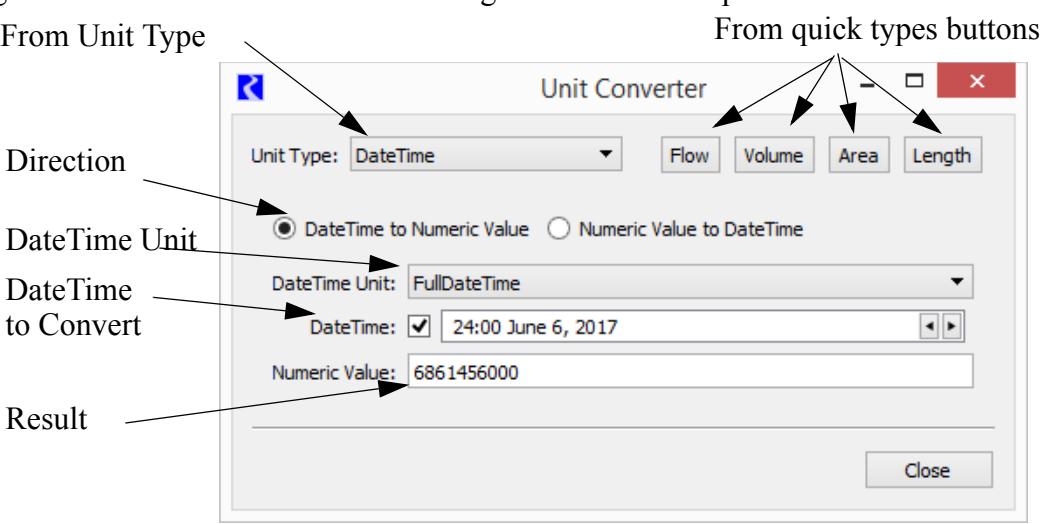

In the **DateTime to Numeric Value** direction (shown above), select the DateTime Unit (one of which is FullDateTime -- fully specified absolute date/times). The selected unit determines which controls are presented according to the relevant parts of a DateTime value. In the FullDateTime case, an additional checkbox switches between a conventional DateTime entry box to individual DateTime part controls.

When the **Numeric Value to DateTime** option is selected (see below), enter a numeric value (often you would copy/paste this as needed), and both the DateTime unit and value are displayed for that value. .

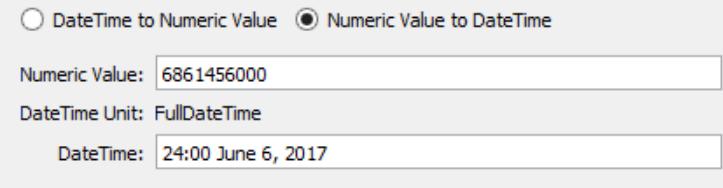

In both modes, the result is automatically computed as the inputs are modified. The result is selectable and copyable from the result field.

RiverWare supports the following units for the DateTime unit type:

- **•** FullDateTime
- **•** Month
- **•** MonthAndDay
- **•** TimeOfYear
- **•** DayOfMonth
- **•** TimeOfMonth
- **•** TimeOfDay
- **•** Year

Various units and controls are shown to the right.

**Technical Note:** DateTime values are stored in slots as floating point number. The integer part is the number of seconds since the beginning of 1800 (or, as RiverWare presents this, December 31, 1799, 24:00). For ordinary FullDateTimes, the fractional part is zero. Otherwise, the fractional part encodes which partial date time information is relevant. Year, Month, Day, Hour, Minutes, and Seconds.

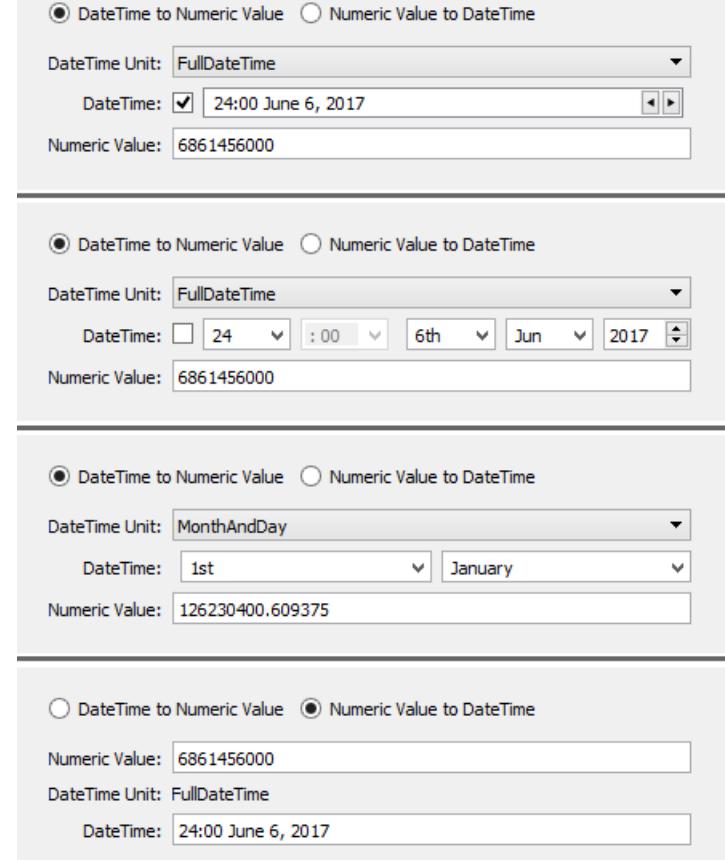